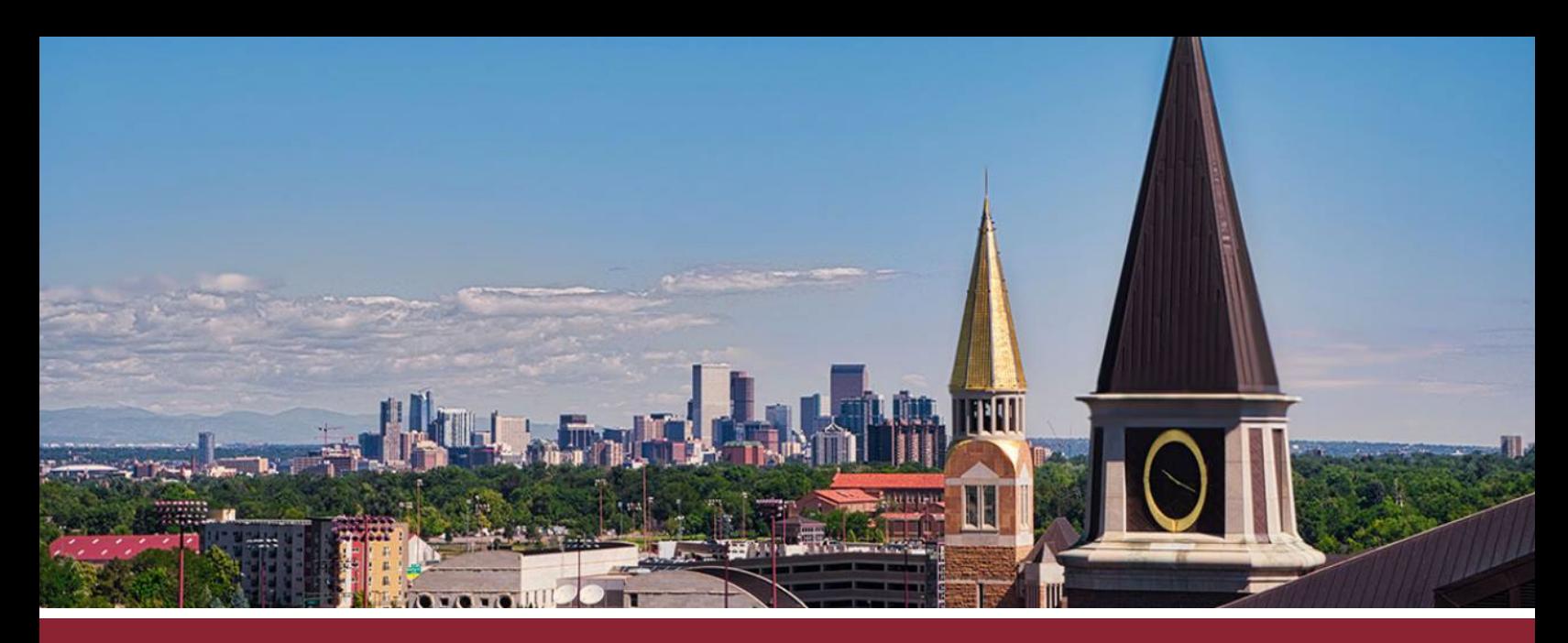

## **CREATING RUBRICS FOR ASSIGNMENTS**

## CREATE NEW RUBRIC

- ☐ **1** Go to the **'Rubrics'** tab on the far left-hand side.
- ☐ **2** Click on the **'+ Add Rubric'** button in the upper-right corner.

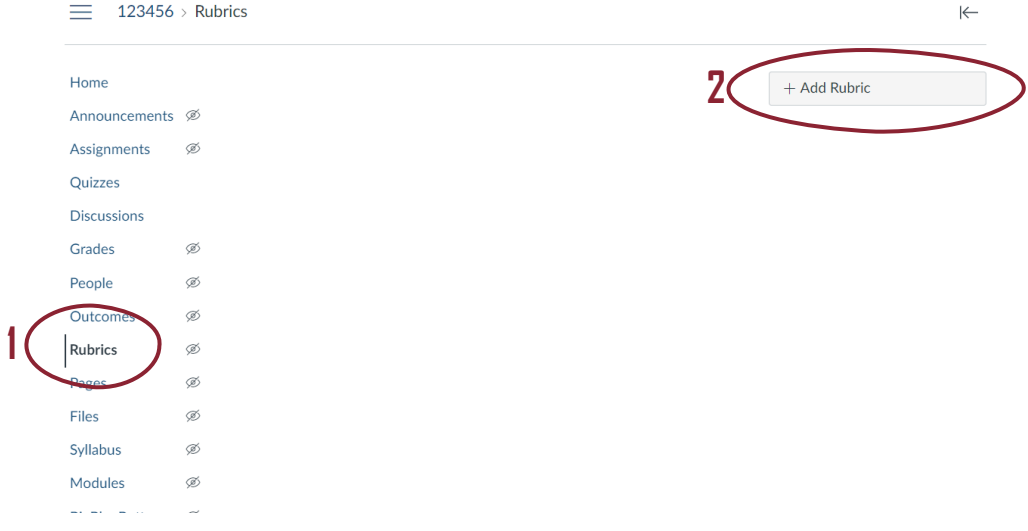

## IDENTIFY CRITERIA, POINTS, AND RATINGS

- ☐ **3** Give your rubric a name in the **'Title'** window
- ☐ **4** To add criteria to your rubric, click on the **'+ Criterion'** button and select the **'New Criterion'** option.

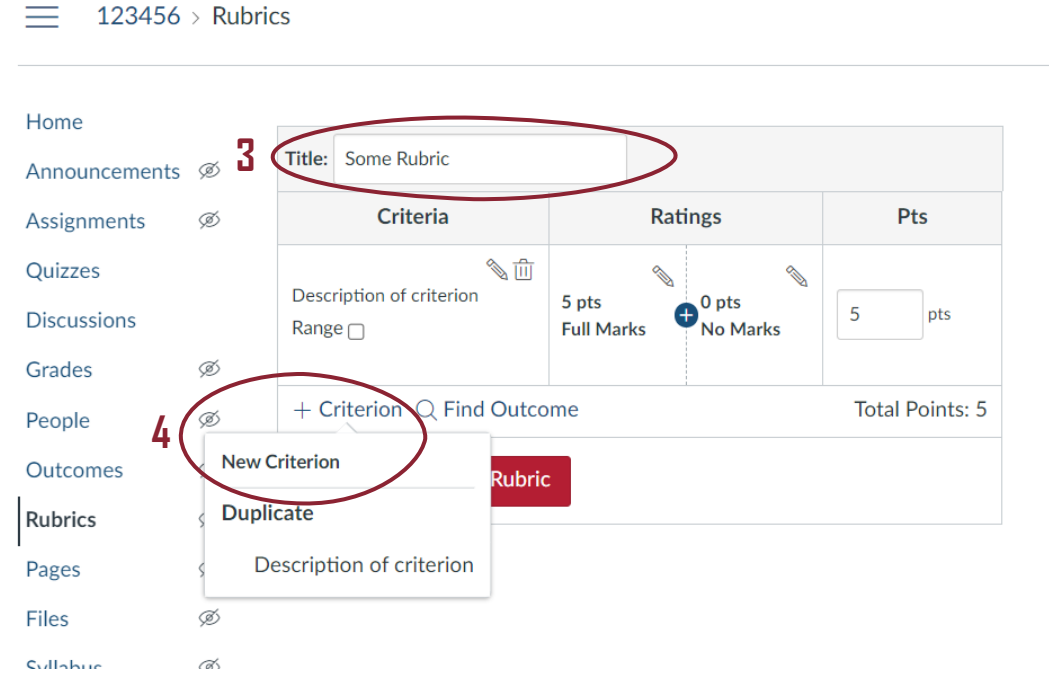

- ☐ **5** For each criterion, provide a brief description in **'Description'** window. (An optional **'Long Description'** window for longer explanations.)
- ☐ **6** Click the **'Create Criterion'** button.

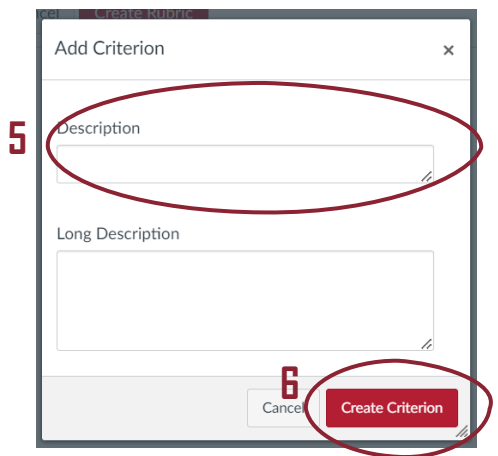

☐ **7** Give each criterion a point value.

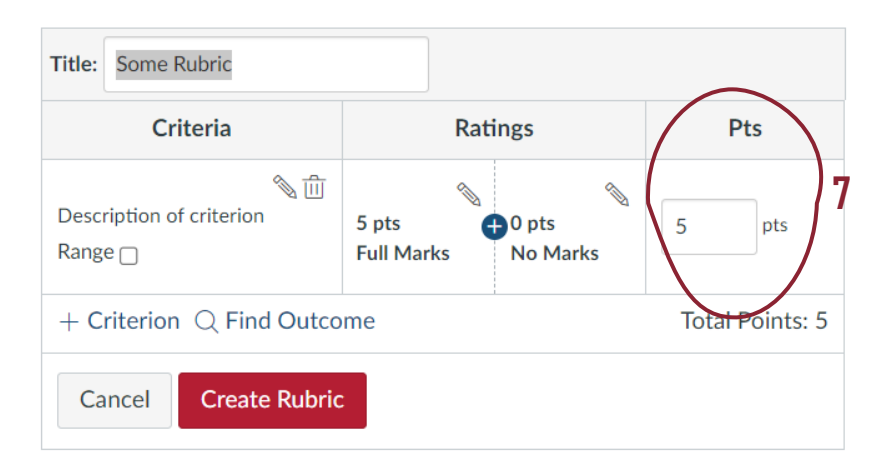

☐ **8** Creating a rating scale. Add rating levels by clicking on the blue **'+'** button.

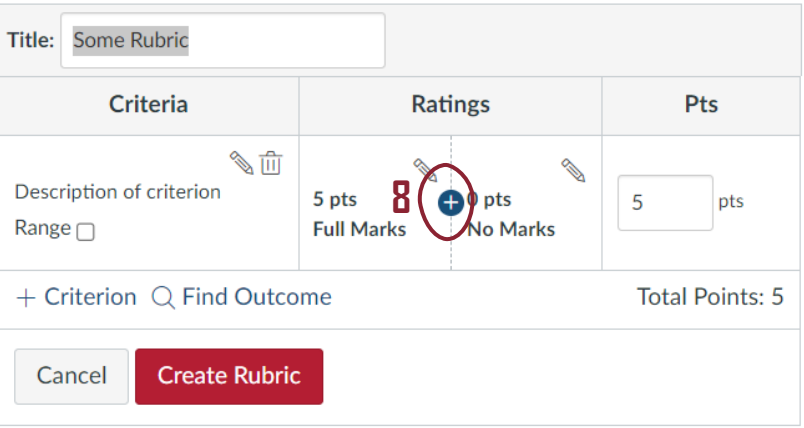

- ☐ **9** Give each new rating level a name in the **'Rating Title'** window (and if you like a description in the **'Rating Description'** window). Note that the point value for each new level will be calculated automatically.
- ☐ **10** Click the **'Update Rating'** button.

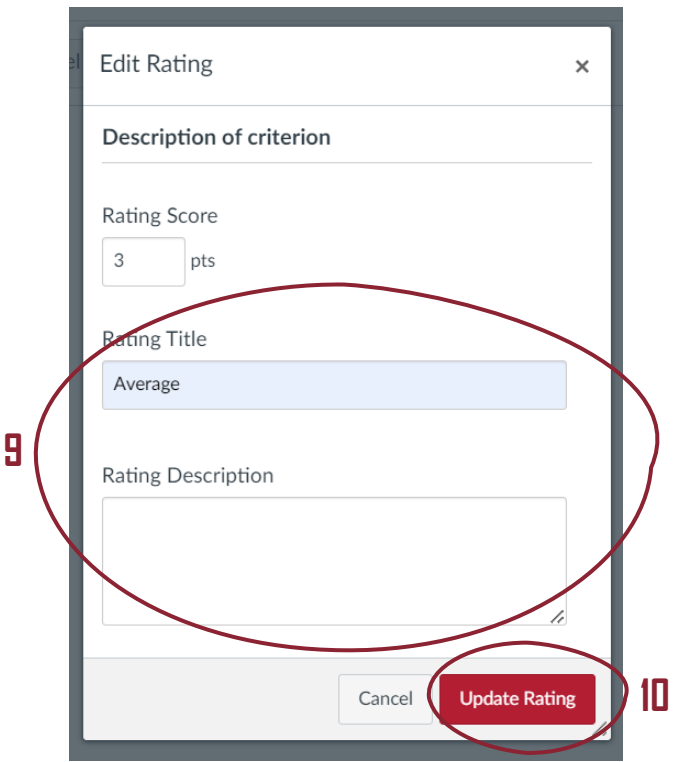

☐ **11** When done configuring criteria, points, and ratings, click the **'Create Rubric'**  button on the bottom.

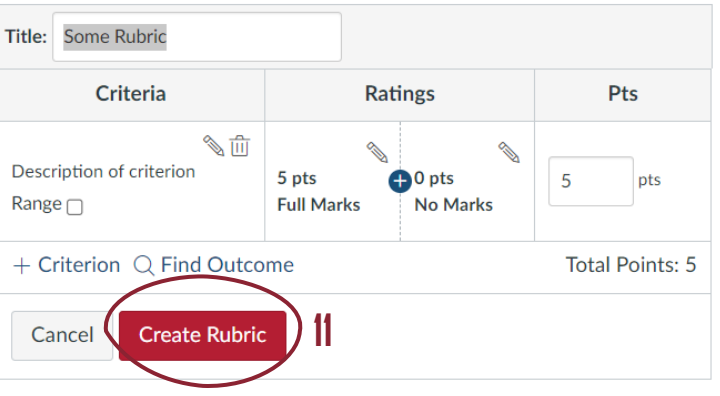

## ADD RUBRIC TO ASSIGNMENT

- 
- ☐ **12** Go into the relevant assignment and click on the **'+ Rubric'** button on the bottom.

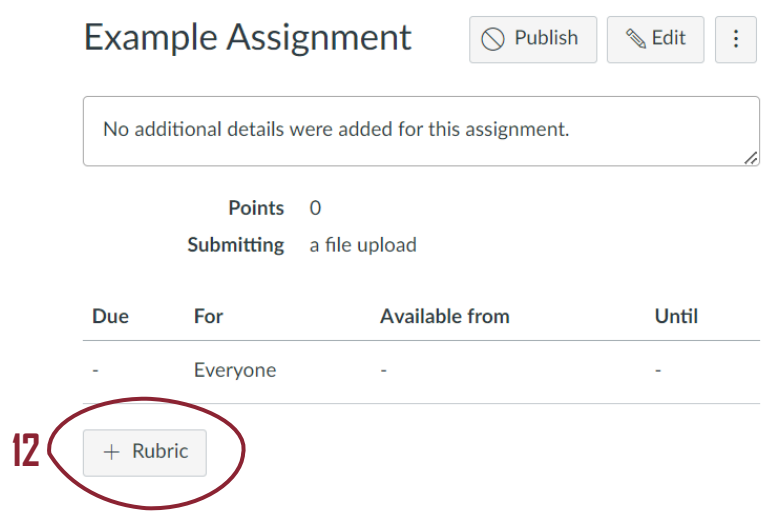

- ☐ **13** Find and select the accompanying rubric via the **'Find a Rubric'** search bar.
- ☐ **14** Click the **'Create Rubric'** button.

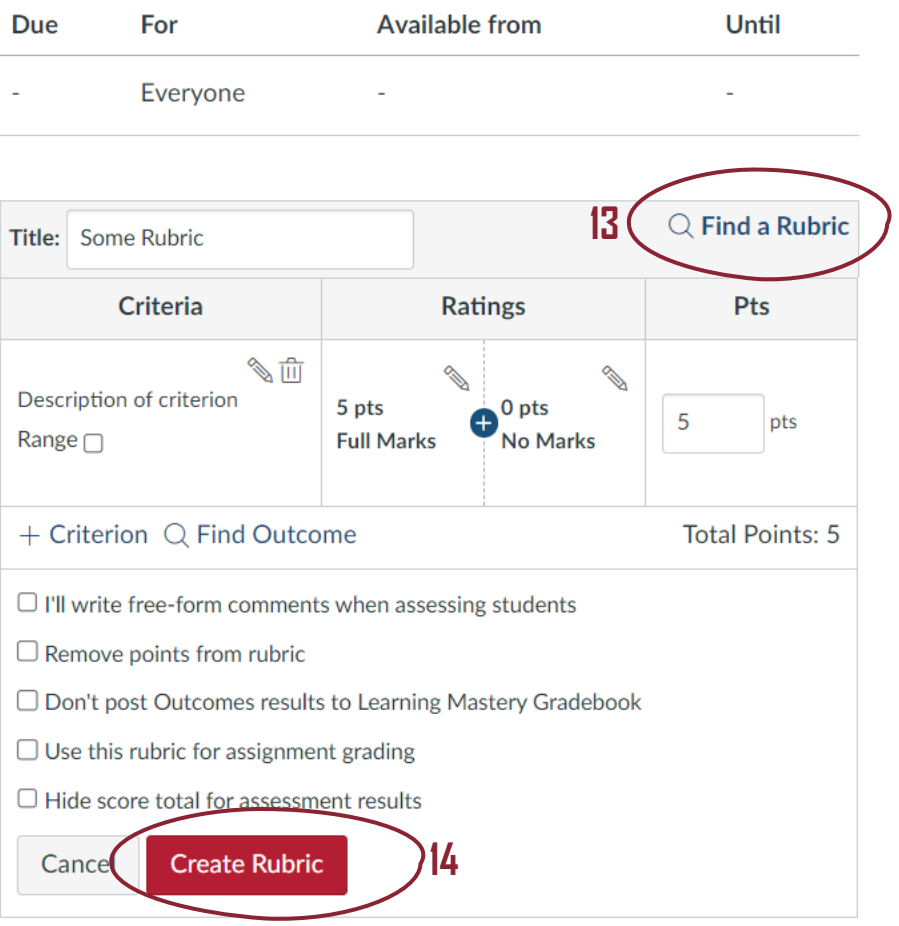